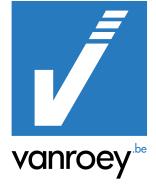

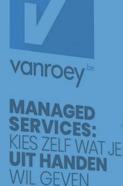

# **KEY USAGE SCENARIO** PRODUCTION EXTENSION

VANROEY.BE | 31/08/2021

KEVIN VAN BLADELTECHNICAL CONSULTANTsupport@vanroey.be+32 14 47 06 33

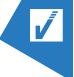

#### INHOUDSTAFEL

| 1. | MTO Purchase Order | 2 |
|----|--------------------|---|
| 2. | Workload overview  | 4 |
| 3. | Planning           | 5 |
| 4. | Posting Output     | 7 |

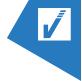

## 1. MTO PURCHASE ORDER

- 1) Open a sales order
- 2) Select the lines for which you want to make a purchase order

| Lines           |   | Manage Line | e ( | Order Fewer | options               |               |          |          |
|-----------------|---|-------------|-----|-------------|-----------------------|---------------|----------|----------|
| (               | С | Туре        |     | No.         | Description           | Location Code | Bin Code | Quantity |
| (               | 9 | ltem        |     | 102001006   | VULCAN XC-72          | WESTERLO      |          | 3        |
| $\rightarrow$ ( | 9 | ltem        | :   | 683601080   | WAVASORB HFS-36 - S B | WESTERLO      |          | 4        |
| (               | С | ltem        |     | T000007     | AA Batterijen (10st)  | WESTERLO      |          | 15       |

3) Line > Functions Create Prod. Order, this will create a

| oroduc | tion order for each line that needs one |    | Lines Manage Lin                                       |
|--------|-----------------------------------------|----|--------------------------------------------------------|
| (j)    | No. of sales line selected: 1.          |    | Functions         Get Price                            |
| Ŭ      | No. of sales line skipped: 0.           |    | 🗰 Get Line Discount                                    |
|        | No. of prod. order created: 1.          |    | 📩 Explode BOM                                          |
|        | No. of prod. order not created: 0.      |    | <ul> <li>Insert Ext. Texts</li> <li>Reserve</li> </ul> |
|        | Error messages:                         |    | 🛱 Order Tracking                                       |
|        |                                         |    | 🗊 Select Catalog Items                                 |
|        |                                         | ОК | Create Prod. Order                                     |

- 4) To open a PO that has been created, follow the next steps:
  - a. click in the line on the 'Reserved Quantity'

| Line          | es Manage | Lin | e Order   | Fewer options         |               |          |          |                              |                   |                         |
|---------------|-----------|-----|-----------|-----------------------|---------------|----------|----------|------------------------------|-------------------|-------------------------|
|               | Туре      |     | No.       | Description           | Location Code | Bin Code | Quantity | Qty. to Assemble<br>to Order | Reserved Quantity | Unit of<br>Measure Code |
|               | Item      |     | 102001006 | VULCAN XC-72          | WESTERLO      |          | 3        |                              | -                 | KG                      |
| $\rightarrow$ | ltem      | 1   | 683601080 | WAVASORB HFS-36 - S B | WESTERLO      |          | 4        |                              | 4                 | ST                      |
|               | ltem      |     | T000007   | AA Batterijen (10st)  | WESTERLO      |          | 15       |                              | _                 | DOOS                    |

. .

b. Click on 'Reserved From' in the reservation line.

| → Reservation : 683601080 WESTERLO -4 Sales Order 21-00028-K Prod. Ord                   |                 |
|------------------------------------------------------------------------------------------|-----------------|
| · · · · · · · · · · · · · · · · · · ·                                                    | er Line Firm Pl |
| c. Click on 'Show Document', the production order will open                              |                 |
| 🔎 Search 🔀 Show Document 🖷 Reservation Entries 🛛 झैं Item Tracking Lines 🛛 🖾 Open in Exc | cel ···         |
| Status ↑ ▼     Prod. Order<br>No. ↑ ▼     Item No.     Description     Location Code     | Quantity        |
| Firm Planned PROD210327 683601080 WAVASORB HFS-36 - S B WESTERLO                         | 4               |

d. The production order will open. The fields 'Sales Order No.' and 'Customer Name' have been added in the header.

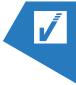

| PROD210327 · WAVAS         | SORB HFS-36 - S B     |                                                      |                       |
|----------------------------|-----------------------|------------------------------------------------------|-----------------------|
| Process Order More options |                       |                                                      |                       |
| General                    |                       |                                                      |                       |
| No                         | PROD210327            | Due Date · · · · · · · · · · · · · · · · · · ·       | 10/1/2021             |
| Description                | WAVASORB HFS-36 - S B | Assigned User ID · · · · · · · · · · · · · · · · · · | ~                     |
| Description 2              |                       | Last Date Modified                                   |                       |
| Source Type                | ltem 🗸                | Sales Order No.                                      | 21-00028-K            |
| Source No.                 | 683601080 ~           | Customer Name                                        | Teval Elektroonika OÜ |
| Search Description         | WAVASORB HFS-36 - S B | Job No.                                              | ~                     |
| Quantity                   | 4                     | Job Description                                      |                       |

- 5) The week, sales order no. and customer name have been added to production order dependant routing lines.
  - a. These can be found by first selecting a line on the production order and then clicking on Line>Routing
  - b. Click on 'No.' and open the dropdown. Click then on 'Select from full list'

|               | Operation No.↑ |   | Туре           | No.              | Description               | Starting Date-Tim   |
|---------------|----------------|---|----------------|------------------|---------------------------|---------------------|
|               | 010            |   | Machine Center | SCHILDERROBOT 1  | SCHILDERROBOT 1 (MANUEEL) | 9/30/2021 3:31      |
| $\rightarrow$ | 020            | 1 | Work Center    | Verpakken $\sim$ | VERPAKKEN                 | 9/30/2021 3:45      |
|               |                |   |                | No. ↑            | Name                      |                     |
|               |                |   |                | TBD              | TBD                       | FN                  |
|               |                |   |                | → VERPAKKEN      | VERPAK                    | (EN                 |
|               |                |   |                | VIERKANTZAGE     | N VIERKAN                 | ITZAGEN             |
|               |                |   |                | ZAAG BUITENLA    | AND ZAAG BU               | JITENLAND           |
|               |                |   |                | + New            |                           | Select from full li |

c. Click on the 3 dots and 'View'

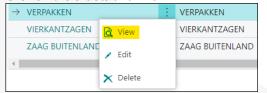

d. Click on Related>Planning>Task List

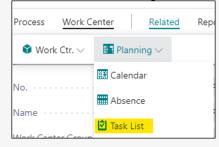

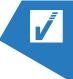

The tasklist will open which contains the records with the corresponding week, customer

|               |             |        |         |       | name        | and sales ord         | er no.     |                        |                                           |                     |              |                       |             |                 |   |           |                    |
|---------------|-------------|--------|---------|-------|-------------|-----------------------|------------|------------------------|-------------------------------------------|---------------------|--------------|-----------------------|-------------|-----------------|---|-----------|--------------------|
| Mac           | hine Center | Task L | ist     | ,     | 🐺 Edit List | 📝 Open Output Journal | 🛟 Post Out | put Journal            | 🕞 Open Consu                              | mption Journal      | Statistics   | Open in Excel         | More option | 5               |   |           | \ ≣                |
|               | Status      |        | Week    | Opera | tion No.    | Description           |            | n no. prod.<br>er line | Remaining<br>quantity prod.<br>order line | Description prod. o | order line   | Customer Name         |             | lob Description |   | lob No.   | Sales Order<br>No. |
| $\rightarrow$ | Released    | 1      | 2021-30 | 020   |             | SCHILDERROBOT 1 (MAN  | UEEL) 611  | 201000                 | 0.00                                      | (A1) WAVASORB       | VHY-12 - S   | Thales Nederland B.V. | 1           | Aicro Project   | 1 | AC 220001 | 21-00011-K         |
|               | Released    |        | 2021-30 | 020   |             | SCHILDERROBOT 1 (MAN  | UEEL) 611  | 201000                 | 1.00                                      | (A2) WAVASORB       | VHY-12 - S   | Thales Nederland B.V. | 1           | Aicro Project   | 1 | AC 220001 | 21-00011-K         |
|               | Released    |        | 2021-30 | 020   |             | SCHILDERROBOT 1 (MAN  | UEEL) 611  | 201000                 | 0.00                                      | (A3) WAVASORB       | VHY-12 - S   | Thales Nederland B.V. | 1           | Aicro Project   | 1 | AC 220001 | 21-00011-K         |
|               | Released    |        | 2021-30 | 020   |             | SCHILDERROBOT 1 (MAN  | UEEL) 611  | 801000                 | 1.00                                      | WAVASORB VHY        | -18 - S (B1) | Thales Nederland B.V. | 1           | Aicro Project   | 8 | AC 220001 | 21-00011-K         |

## 2. WORKLOAD OVERVIEW

The custom workload overview is based off the standard workload, except that it shows all work centers at once and shows the percentage in red if it exceeds 100%. To reach it, follow the next steps:

1) Search for 'Work Centers' using the magnifying glass

| Tell me what you want to do                                           | 2 ×                                            |
|-----------------------------------------------------------------------|------------------------------------------------|
| work centers                                                          |                                                |
| On current page (Work Centers)                                        |                                                |
| Work Center List<br>View or edit the list of work centers.            |                                                |
| Work Center Load/Bar<br>View a list of work centers that are overload | ded according to the plan. The efficiency or o |
| Go to Pages and Tasks                                                 |                                                |
| > Work Centers                                                        | Lists                                          |
| > Work Center Groups                                                  | Administration                                 |
| > Reg. Abs. (from Work Center)                                        | Tasks                                          |

2) Click on Related>Planning>Work Center Calender

|               | lew Manage Process     | Report Work Center | Open in Excel | Actions <u>Related</u> | Reports | Fewer option |
|---------------|------------------------|--------------------|---------------|------------------------|---------|--------------|
| 🗳 Work Ctr. 🗸 | 📰 Planning 🗸           |                    |               |                        |         |              |
|               | 🔛 Calendar             |                    |               |                        |         |              |
| AFKORTZAAG    | Calendar               | AFKORTZAAG         |               | AC                     | MIN     |              |
| ALGEMEEN      | O Work Center Calendar | ALGEMEEN           |               | AC                     | MIN     |              |
| CONTOURCUTTER | Absence                | CONTOURCUTTER      |               | AC                     | MIN     |              |
| DIPPEN        | 🖄 Task List            | DIPPEN             |               | AC                     | MIN     |              |
| DROOGOVENS    | Task List Custom       | DROOGOVENS         |               | AC                     | MIN     |              |

3) Click on 'Show Matrix', the overview will be opened.

| d Set More options |
|--------------------|
| C                  |

| View - Wor | k Center Overviev     | w Matrix      |           |          |          | 2 X      |
|------------|-----------------------|---------------|-----------|----------|----------|----------|
| 🔎 Search 🛛 | Statistics 🛛 🛛 Open i | in Excel More | e options |          |          | ≣        |
| No. 1      | 17/09/21              | 18/09/21      | 19/09/21  | 20/09/21 | 21/09/21 | 22/09/21 |
| AFKORTZA   | : _                   | _             | _         | _        | _        |          |
| ALGEMEEN   | _                     | -             | _         | -        | _        |          |
| CONTOUR    | -                     | -             | -         | -        | -        |          |
| DIPPEN     | -                     | -             | -         | -        | -        |          |
| DROOGOV    | -                     | -             | -         | -        | -        |          |
| HFX-ZAAG 1 | -                     | -             | -         | -        | -        |          |
| HFX-ZAAG 2 | -                     | -             | -         | -        | -        |          |
| HYMA ZAAG  | -                     | -             | -         | -        | 2,6      |          |
| QC         | 0,1                   | _             | -         | -        | 0,1      |          |
| SCHILDEREN | _                     | _             | -         | -        | 0,3      |          |
| SLABZAAG   | -                     | _             | -         | -        | -        |          |
| SOLUTIE    | -                     | -             | -         | -        | 0,5      |          |
| SQUEEZEN   | -                     | -             | -         | -        | -        |          |
| SUBC. CLEA | _                     | _             | _         | -        | -        |          |

## 3. **PLANNING**

- 1) Evaluate if the tasks of last week have been finished, otherwise those have to be moved to the present first.
- 2) Zoom in on under- and overcapacity to make the necessary movements, focus on bottlenecks.

You can move the date of tasks by following the next steps:

1) Search for 'Work Centers' using the magnifying glass

| Tell me what you want to do                                                                                     | ∠ ×            |  |  |  |  |  |  |
|----------------------------------------------------------------------------------------------------|----------------|--|--|--|--|--|--|
| work centers                                                                                                    |                |  |  |  |  |  |  |
| On current page (Work Centers)                                                                                  |                |  |  |  |  |  |  |
| Work Center List<br>View or edit the list of work centers.                                                      |                |  |  |  |  |  |  |
| Work Center Load/Bar View a list of work centers that are overloaded according to the plan. The efficiency or o |                |  |  |  |  |  |  |
| Go to Pages and Tasks                                                                                           |                |  |  |  |  |  |  |
| > Work Centers                                                                                                  | Lists          |  |  |  |  |  |  |
| > Work Center Groups                                                                                            | Administration |  |  |  |  |  |  |
| > Reg. Abs. (from Work Center)                                                                                  | Tasks          |  |  |  |  |  |  |

2) Select the work center for which you want to open the task list

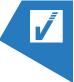

3) Select all the lines you want to change the starting date for in an intelligent way

| Begindatum aanpassen |            | 2 ×          |
|----------------------|------------|--------------|
| Opties               |            |              |
| Nieuwe datum         | 16/06/2021 |              |
| Planning ·····       | Volledig   | ~            |
| Geavanceerd >        |            |              |
|                      | Plannen    | OK Annuleren |

Complete: moves all related tasks that are part of the PO

Partial: Only moves all necessary tasks

In case of date conflicts a message will be shown on the task line.

| schrijving | Projectnr. | Verkooporde | Beg<br>aan<br>misl | Begindatum aanpassen foutmelding                                                                                                    | Instel |
|------------|------------|-------------|--------------------|----------------------------------------------------------------------------------------------------|--------|
|            | -          | 21-00003-К  | ø                  | De wijziging veroorzaakt een datumconflict met<br>Geres. aantal (Basis): 500, Datum 17/07/21<br>Annuleer of wijzig de reserveringen en probeer |        |
|            | -          | 21-00003-K  |                    | De wijziging veroorzaakt een datumconflict met<br>Geres. aantal (Basis): 500, Datum 03/07/21<br>Annuleer of wijzig de reserveringen en probeer |        |
|            | -          | 21-00003-K  |                    |                                                                                                    |        |
| st project | HONG1      | 21-00001-K  |                    |                                                                                                    |        |
|            | _          | 21-00003-K  |                    |                                                                                                    |        |
|            |            |             |                    |                                                                                                    |        |

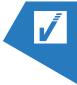

## 4. POSTING OUTPUT

You can post the output from the Tasklist Custom

| Wor    | k Centers |              |             |         |        |                |        |             |             |         |               |               |
|--------|-----------|--------------|-------------|---------|--------|----------------|--------|-------------|-------------|---------|---------------|---------------|
| ر<br>ر | Search    | + New        | Manage      | Process | Report | Work Center    | VI Op  | en in Excel | Actions     | Related | Reports       | Fewer options |
|        | Calculat  | e Work Cente | er Calendar | 🔛 Calen | ndar 🔇 | Work Center Ca | lendar | Absence     | 🖸 Task List | 🖄 Tas   | k List Custor | m             |

All finished tasks will be colored red so that you can still post output.

After changing the status of a PO to 'Finished', all tasks for that PO will disappear.

| VERPAKKEN · VERPAKKEN  |                |                  |                     |                   |                  |                   |             |               |
|------------------------|----------------|------------------|---------------------|-------------------|------------------|-------------------|-------------|---------------|
| Work Center Task List: | All 🗸 📃 🔎 Sean | ch 🐺 Edit List 🚺 | Open Output Journal | ট Post Output Jou | urnal 📝 Open Cor | nsumption Journal | Vpen in Exc | el            |
| Output Journals        |                |                  |                     |                   |                  | √ Saved           |             | 2             |
| Batch Name             |                |                  | OUT00003            | 8                 |                  |                   |             |               |
| Manage Proces          | ss Post/Print  | Line Prod        | . Order 🛛 🚺 Op      | oen in Excel      | More options     |                   |             | $\nabla$      |
| Posting Date           | Order No.      | Document No.     | ltem No.            | Operation No.     | Order Line No.   | Туре              |             | Label<br>Prin |
| 9/15/2021              | PROD210323     | PROD210323       | 510400000           | 010               | 10000            | Work Center       |             |               |